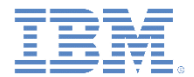

#### *IBM Worklight Foundation V6.2.0* 入門

#### **<**モジュール・タイトル **(**番号なし**)>**

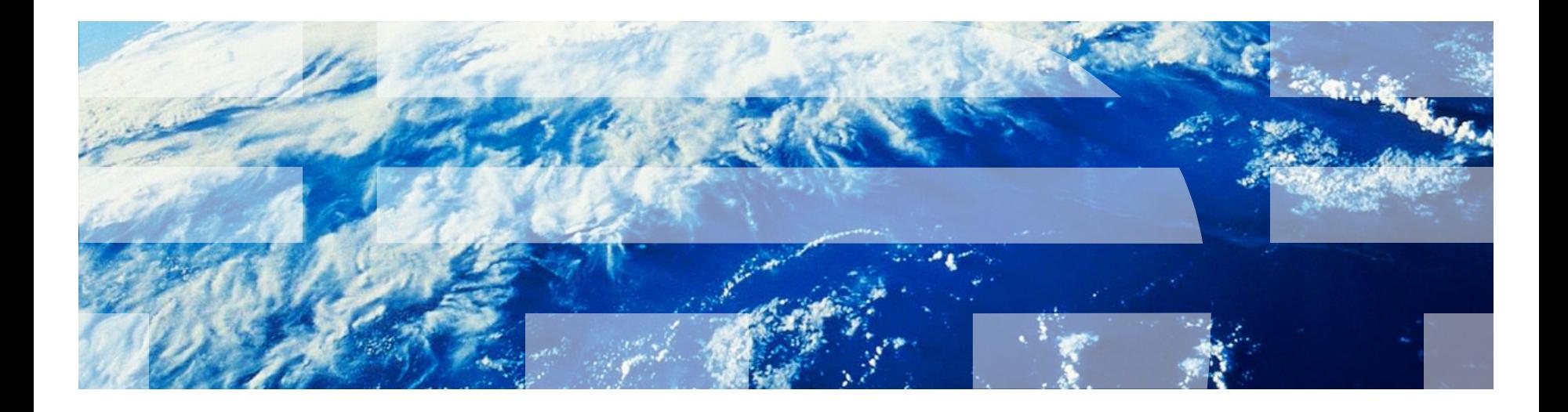

© Copyright International Business Machines Corporation 2014. All rights reserved. US Government Users Restricted Rights - Use, duplication or disclosure restricted by GSA ADP Schedule Contract with IBM Corp.

商標

- IBM、IBM ロゴ、ibm.com および Worklight は、世界の多くの国で登録された International Business Machines Corporation の商標です。現時点での IBM の商標リストについては、<http://www.ibm.com/legal/copytrade.shtml> をご覧ください。
- Adobe、Adobe ロゴ、PostScript、PostScript ロゴは、Adobe Systems Incorporated の米国およびその他の国における登録商 標または商標です。
- IT Infrastructure Library は英国 Office of Government Commerce の一部である the Central Computer and Telecommunications Agency の登録商標です。
- インテル、Intel、Intel ロゴ、Intel Inside、Intel Inside ロゴ、Centrino、Intel Centrino ロゴ、Celeron、Xeon、Intel SpeedStep、Itanium、および Pentium は、Intel Corporation または子会社の米国およびその他の国における商標または登録 商標です。
- Linux は、Linus Torvalds の米国およびその他の国における登録商標です。
- Microsoft、Windows、Windows NT および Windows ロゴは、Microsoft Corporation の米国およびその他の国における商標で す。
- ITIL は英国 The Minister for the Cabinet Office の登録商標および共同体登録商標であって、米国特許商標庁にて登録されてい ます。
- UNIX は The Open Group の米国およびその他の国における登録商標です。
- Java およびすべての Java 関連の商標およびロゴは Oracle やその関連会社の米国およびその他の国における商標または登録 商標です。
- Cell Broadband Engine は、Sony Computer Entertainment, Inc.の米国およびその他の国における商標であり、同社の許諾を 受けて使用しています。
- Linear Tape-Open、LTO、LTO ロゴ、Ultrium および Ultrium ロゴは、HP、IBM Corp. および Quantum の米国およびその他 の国における商標です。
- この資料は、事前に IBM の書面による許可を得ずにその一部または全部を複製することは禁じられています。

#### *IBM®* について

■ <http://www.ibm.com/ibm/us/en/> を参照してください。

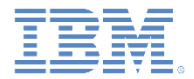

#### 詳細情報

 *<X*、*Y*、*Z*、このモジュールで説明されている機能*>* について詳しく は、以下にある IBM Worklight ユーザー文書を参照してください。

– *<Knowledge Center* の公開トピックへの直接リンク*>*

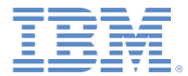

#### 特記事項

- これらの資料は、以下のご使用条件に同意していただける場合に限りご使用いただけます。
- 本書は米国 IBM が提供する製品およびサービスについて作成したものです。
- 本書に記載の製品、サービス、または機能が日本においては提供されていない場合があります。日本で利用可能 な製品、サービス、および機能については、日本 IBM の営業担当員にお尋ねください。 本書で IBM 製品、プログ ラム、またはサービスに言及していても、その IBM 製品、プログラム、または サービスのみが使用可能であること を意味するものではありません。 これらに代えて、IBM の知的所有権を侵害することのない、機能的に同等の 製 品、プログラム、またはサービスを使用することができます。 ただし、IBM 以外の製品とプログラムの操作または サービスの 評価および検証は、お客様の責任で行っていただきます。
- IBM は、本書に記載されている内容に関して特許権 (特許出願中のものを含む) を保有している場合があります。 本書の提供は、お客様にこれらの特許権について実施権を許諾することを意味するものではありません。実施権 についてのお問い合わせは、書面にて下記宛先にお送りください。
	- 〒103-8510 東京都中央区日本橋箱崎町19番21号 日本アイ・ビー・エム株式会社 法務・知的財産 知的財産権ライセンス渉外
- 以下の保証は、国または地域の法律に沿わない場合は、適用されません。 **IBM** およびその直接または間接の子 会社は、本書を特定物として現存するままの状態で提供し、 商品性の保証、特定目的適合性の保証および法律 上の瑕疵担保責任を含む すべての明示もしくは黙示の保証責任を負わないものとします。国または地域によって は、法律の強行規定により、保証責任の制限が 禁じられる場合、強行規定の制限を受けるものとします。
- この情報には、技術的に不適切な記述や誤植を含む場合があります。本書は定期的に見直され、必要な変更は 本書の次版に組み込まれます。IBM は予告なしに、随時、この文書に記載されている製品またはプログラムに対 して、 改良または変更を行うことがあります。
- 本書において IBM 以外の Web サイトに言及している場合がありますが、便宜のため記載しただけであり、決して それらの Web サイトを推奨するものではありません。それらの Web サイトにある資料は、この IBM 製品の資料 の一部では ありません。それらの Web サイトは、お客様の責任でご使用ください。
- IBM は、お客様が提供するいかなる情報も、お客様に対してなんら義務も負うことのない、 自ら適切と信ずる方法 で、使用もしくは配布することができるものとします。
- 本プログラムのライセンス保持者で、(i) 独自に作成したプログラムと その他のプログラム (本プログラムを含む) と の間での情報交換、 および (ii) 交換された情報の相互利用を可能にすることを目的として、 本プログラムに関す る情報を必要とする方は、下記に連絡してください。
	- IBM Corporation Dept F6, Bldg 1 294 Route 100 Somers NY 10589-3216 USA
- 本プログラムに関する上記の情報は、適切な使用条件の下で使用すること ができますが、有償の場合もあります。
- 本書で説明されているライセンス・プログラムまたはその他のライセンス資 料は、IBM 所定のプログラム契約の契 約条項、IBM プログラムのご使用条件、 またはそれと同等の条項に基づいて、IBM より提供されます。
- IBM 以外の製品に関する情報は、その製品の供給者、出版物、もしくはその他の公に利用可能なソースから入手 したものです。IBM は、それらの製品のテストは行っておりません。したがって、 他社製品に関する実行性、互換 性、またはその他の要求については確証できません。 IBM 以外の製品の性能に関する質問は、それらの製品の 供給者にお願いします。

#### 著作権使用許諾**:**

- 本書には、様々なオペレーティング・プラットフォームでのプログラミング手法を例示するサンプル・アプリケーショ ン・プログラムがソース言語で掲載されています。お客様は、サンプル・プログラムが書かれているオペレーティン グ・ プラットフォームのアプリケーション・プログラミング・インターフェースに 準拠したアプリケーション・プログラム の開発、使用、販売、配布を目的として、 いかなる形式においても、IBM に対価を支払うことなくこれを複製し、改 変し、 配布することができます。 このサンプル・プログラムは、あらゆる条件下における完全なテストを経ていませ ん。従って IBM は、これらのサンプル・プログラムについて信頼性、利便性もしくは機能性が あることをほのめかし たり、保証することはできません。
- それぞれの複製物、サンプル・プログラムのいかなる部分、またはすべての派生的創作物にも、次の ように、著作 権表示を入れていただく必要があります。
	- © (お客様の会社名) (西暦年).このコードの一部は、IBM Corp. のサンプル・プログラムから取られていま す。 © Copyright IBM Corp. \_年を入れる\_. All rights reserved.

#### プライバシー・ポリシーの考慮事項

- サービス・ソリューションとしてのソフトウェアも含めた IBM ソフトウェア製品 (「ソフトウェア・オファリング」) では、製 品の使用に関する情報の収集、エンド・ユーザーの使用感の向上、エンド・ユーザーとの対話またはその他の目的 のために、Cookie はじめさまざまなテクノロジーを使用することがあります。多くの場合、ソフトウェア・オファリング により個人情報が収集されることはありません。IBM の「ソフトウェア・オファリング」の一部には、個人情報を収集 できる機能を持つものがあります。ご使用の「ソフトウェア・オファリング」が、これらの Cookie およびそれに類する テクノロジーを通じてお客様による個人情報の収集を可能にする場合、以下の具体的事項を確認ください。
- このソフトウェア・オファリングは、展開される構成に応じて、(アプリケーション・サーバーが生成する) セッション情 報を収集するセッションごとの Cookie を使用する場合があります。これらの Cookie は個人情報を含まず、セッ ション管理のために要求されるものです。加えて、匿名ユーザーの認識および管理のために持続的な Cookie が 無作為に生成される場合があります。これらの Cookie も個人情報を含まず、要求されるものです。
- この「ソフトウェア・オファリング」が Cookie およびさまざまなテクノロジーを使用してエンド・ユーザーから個人を特 定できる情報を収集する機能を提供する場合、お客様は、このような情報を収集するにあたって適用される法律、 ガイドライン等を遵守する必要があります。これには、エンドユーザーへの通知や同意の要求も含まれますがそれ らには限られません。このような目的での Cookie を含む様々なテクノロジーの使用の詳細については、IBM の 『IBM オンラインでのプライバシー・ステートメント』(http://www.ibm.com/privacy/details/jp/ja/) の『クッキー、ウェ ブ・ビーコン、その他のテクノロジー』および『IBM Software Products and Software-as-a-Service Privacy Statement』(http://www.ibm.com/software/info/product-privacy) を参照してください。

# サポートおよびコメント

- IBM Worklight の一[連](http://www.ibm.com/mobile-docs)の文書、トレーニング資料、および質問をポストできるオンライン・フォーラムはすべて、次の IBM Web サイトか らご覧になれます。
	- <http://www.ibm.com/mobile-docs>
- サポート
	- ソフトウェア・サブスクリプション & サポート (ソフトウェア・メンテナンスと呼ばれる場合もあります) は、パスポート・アドバン テージおよびパスポート・アドバンテージ・エクスプレスから購入されたライセンスに含まれています。International Passport Advantage Agreement および IBM International [Pa](http://www.ibm.com/software/passportadvantage)ssport Advantage Express Agreement の追加情報については、次のパスポート・ア ドバンテージ Web サイトを参照してください。
		- <http://www.ibm.com/software/passportadvantage>
	- ソフトウェア・サブスクリプション & サポートが有効になっている場合、IBM は、インストールおよび使用法 (ハウツー) に関する短 期間の FAQ に対するサポートや、コ[ー](http://www.ibm.com/support/handbook)ド関連の質問に対するサポートを提供します。詳しくは、次の IBM ソフトウェア・サポート ・ハンドブックを参照してください。
		- <http://www.ibm.com/support/handbook>
- ご意見
	- 本資料に関するご意見をお寄せください。本資料の具体的な誤りや欠落、正確性、編成、題材、または完成度に関するご意見をお寄 せください。お寄せいただくご意見は、本マニュアルまたは製品の情報、およびその情報の提示方法に関するもののみとしてくださ い。
	- 製品の技術的な質問および情報、および価格については、担当の IBM 営業所、IBM ビジネス・パートナー、または認定リマーケター にお問い合わせください。
	- IBM は、お客様が提供するいかなる情報も、お客様に対してなんら義務も負うことのない、自ら適切と信ずる方法で、使用もしくは 配布することができるものとします。IBM またはいかなる組織も、お客様から提示された問題についてご連絡を差し上げる場合にの み、お客様が提供する個人情報を使用するものとします。
	- どうぞよろしくお願いいたします。
	- 次の IBM Worklight Developer Edition サポート・コミュニティーにご意見をお寄せください。
		- <https://www.ibm.com/developerworks/mobile/worklight/connect.html>
	- IBM からの回答を希望される場合は、以下の情報をご連絡ください。
		- 氏名
		- 住所
		- 企業または組織
		- 電話番号
		- E メール・アドレス

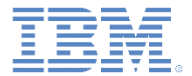

## ありがとうございました

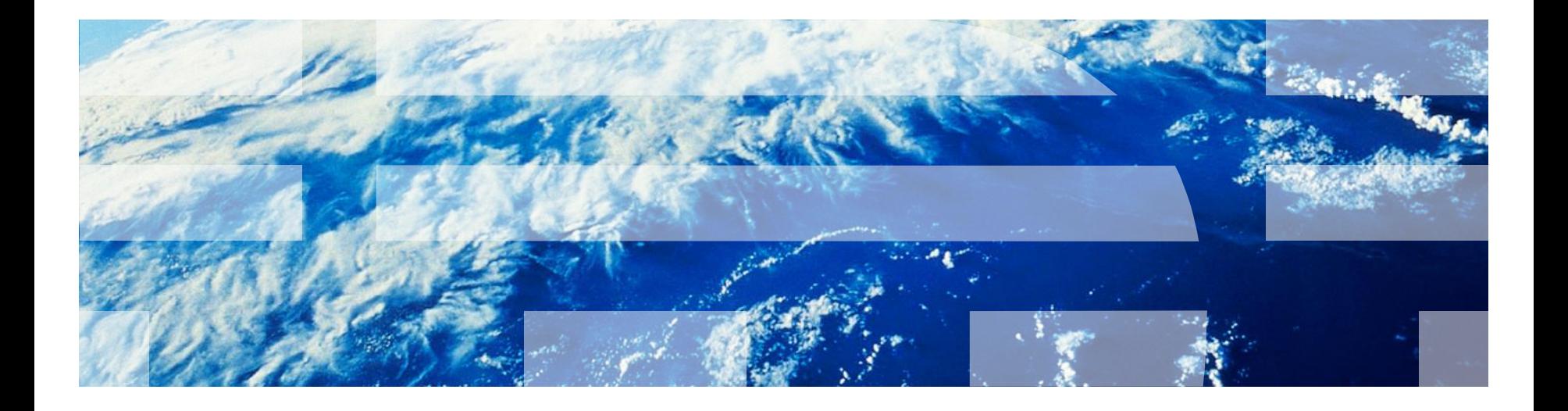

© Copyright International Business Machines Corporation 2014. All rights reserved. US Government Users Restricted Rights - Use, duplication or disclosure restricted by GSA ADP Schedule Contract with IBM Corp.

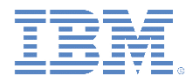

# 使用方法 *(1/5)*

- 1. この Worklight\_standard\_template.ppt ファイルを Module\_XX\_Yyy.ppt ファイルに複写します。
	- 注: このテンプレート・ファイルは「ppt」(Microsoft Office Powerpoint 2003) です。「pptx」ではなく、「**ppt**」拡張子を引 き続き使用してください。
- 2. Module\_XX\_Yyy.ppt には、現時点では次のスライドが含まれます。
	- スライド 1: タイトル・スライド
	- スライド 2: 商標スライド (「**IBM®** について」セクションも含ま れます)
	- スライド 3: 特記事項スライド
	- スライド 4: サポートおよびコメント・スライド
	- スライド 5: ありがとうございましたスライド
	- 後で削除する一連のスライド (このスライドを含む)

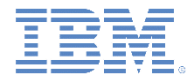

#### 使用方法 *(2/5)*

- 3. Module\_XX\_Yyy.ppt のタイトル・スライド (スライド 1) で、「**<**モジュール・タイトル **(**番号なし**)>**」を、作成 するモジュールのタイトルに置き換えます。
	- モジュール番号は指定しないでください。
- 4. 商標スライドと特記事項スライドの間に、必要に応じてスライドを追加します。
	- この目的のために、標準スライド・テンプレート (このテンプレートのスライド 14) を使用します (コピーし て貼り付けます)。
- 5. 次の最小限の IBM ルールを遵守してください。
	- 手動キャリッジ・リターンを使用せずにスライドにテキストを記述する。
	- 「私たちは」、「私たちに」、「しましょう」などの語は使用しない。
	- 略語は使用しない (例:「isn't」は使用せず、代わりに「is not」を使用する)。
	- 各文の最後に句点を追加する。
	- コード、ファイル名、およびディレクトリーには Courier New フォントを使用する。
	- GUI エレメントおよびメニュー **>** コマンドには、太字スタイルを適用する。
	- アジェンダ・ページを除きオレンジ色は適用しない。このセクションで後述するポイント 10 も参照。
- 6. 各スライドで最も適切なレイアウトが使用されていることを確認します。
	- 1. スライドを右クリックし、「スライド・レイアウト **(Slide Layout)**」を選択します。
	- 2. 「スライド・レイアウト (Slide Layout)」オプションで、「タイトルおよびテキスト **(Title and Text)**」レイア ウト (または必要なレイアウト) のメニューを開き、「選択したスライドに適用 **(Apply to Selected Slides)**」 をクリックし、「レイアウトの再適用 **(Reapply Layout)**」をクリックします。
	- 多くの場合、「タイトルおよびテキスト **(Title and Text)**」レイアウトが最も適切です。
	- 「タイトル、テキスト、およびコンテンツ **(Title, Text and Content)**」レイアウトの方が適切な場合もありま す (テキストの一部が左にあり、図が右にある場合)。
	- 「コンテンツの上にタイトルおよびテキスト **(Title and Text over Content)**」レイアウトの方が適切な場合も あります (テキストの一部が上部にあり、図が下部にある場合)。

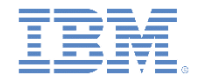

### 使用方法 *(3/5)*

7. グラフィックの上部にテキスト・ボックスを追加する必要がある 場合、テンプレートとして以下のテキスト・ボックスを使用して ください。このテキストでは Arial フォントが使用されています。 テキストの白色および背景の青色は保持してください。

*adapter* **(**必須指定**)** アダプターの <wl:adapter> エレメントで 指定されているアダプターの名前を含む ストリング

> **adapter** (必須指定) アダプターの <wl:adapter> エレメントで 指定されているアダプターの名前を含む ストリング

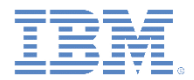

# 使用方法 *(4/5)*

8. すべてのスライドを順番に確認し、以下を行います。

- a) 左下隅にページ番号を含むテキスト・ボックスが存在するかどう か探します (この場所です)。
	- 2003 よりも後のバージョンの MS Qffice Powerpoint でモジュールを 開くと、このテキスト・ボックスが存在する場合があります。
	- このテキスト・ボックスが存在する場合、それを削除します。
- b) レイアウトを再確認します。必要に応じて、スライド・レイアウ トを再適用し、タイトル・テキスト・ボックス (ここ) およびそ の他の領域が適切な位置になり、すべてのスライドで一貫性が保 たれるようにします。
- c) 必要に応じて、グラフィックスおよび画面キャプチャーを移動し ます (それらにテキストが重なるのを回避します)。

d) テキスト内にあるすべての手動キャリッジ・リターンを削除しま す (これがあると、ID により後で Acrolinx を正しく実行できませ  $\mathcal{L}_{\mathcal{D}}$ 

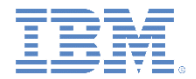

#### 使用方法 *(5/5)*

- 9. アジェンダ・スライド・テンプレート (スライド 13) をコピーして貼り付け て、モジュール内の新しい各章の開始部分にアジェンダ・スライドを追加 します。
- 10. アジェンダ・スライドで、オレンジ色は RGB = R = 246、G = 96、B = 20 に設定する必要があります。
	- オレンジ色 (R = 246、G = 96、B = 20) は、Worklight スライド内のテキ ストおよびグラフィックスを強調表示する長方形の色でもあります。他 の環境で、例えば、用語を強調表示するために、色は適用しないでくだ さい。
	- このオレンジ色は、テンプレートで使用できる最初の追加色です。この 色は以下の方法で見つけることができます。
		- a) アジェンダ・スライド内の行を右クリックします。
		- b) 「フォーマット **(Format)**」**>**「フォント **(Font)**」を選択します。
		- c) 「色 (Color)」ドロップダウン・リストで、左下隅にあるオレンジ色を選択し、 「OK」をクリックします。
		- d) 目的の色と異なる場合、「その他の色 **(More Colors)**」をクリックし、前述した R、G、B を入力します。
- 11. テンプレートから、「ありがとうございました」スライドの後のスライド をすべて削除します。

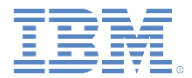

#### グラフィックスの挿入方法

- クリップボード内にあるグラフィックを挿入するには、「編集」**>**「形式を 選択して貼り付け **(Paste Special)**」**>**「デバイス独立ビットマップ **(Device Independent Bitmap)**」を実行します。
	- ビットマップとしてコピーしないでください。
	- 単純に「Ctrl + C」を使用しないでください。

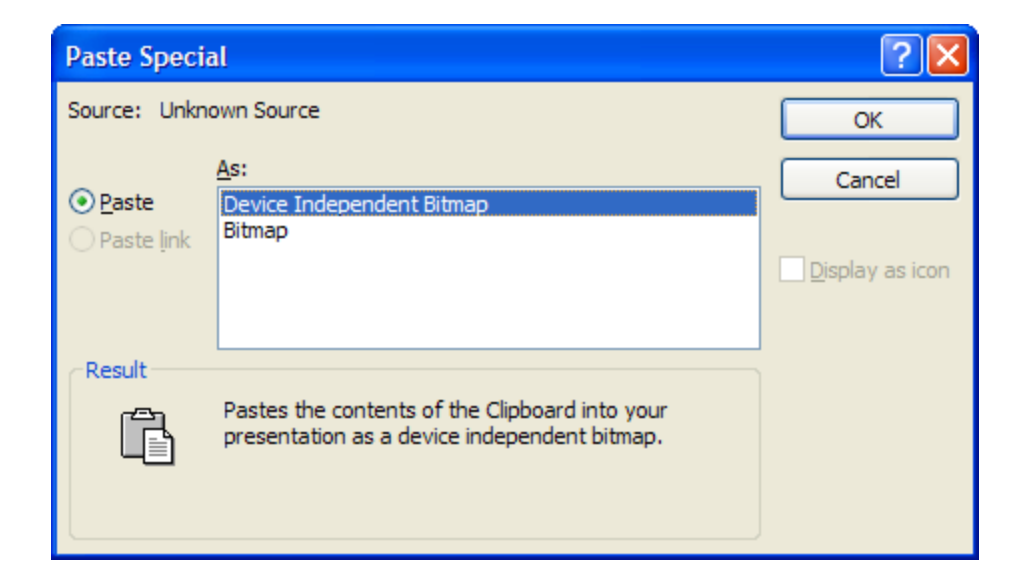

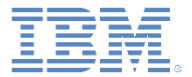

#### アジェンダ

#### ■ 第1レベル・トピック

- 第 2 レベル・トピック
	- (第 3 レベル・トピックは不要です)

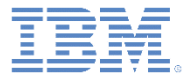

### 標準スライド・テンプレート

- 第1レベル・テキスト
	- 第 2 レベル・テキスト
		- 第 3 レベル・テキスト

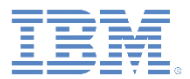

#### ファイナライズ方法

- すべてのスライドを作成した後、次 の操作を実行します。
- **1.** 「表示 **(View)**」**>**「ヘッダーおよび フッター **(Header and Footer)**」を クリックします。
- **2.** 「日時 **(Date and time)**」と「固定 **(Fixed)**」が選択されていること、お よび「固定 (Fixed)」の下の日付が このモジュールの発行日 (通常は GA 日付) を示していることを確認しま す。
- **3.** 「スライド番号 **(Slide number)**」 と「フッター **(Footer)**」が選択され ていること、および他のフィールド が空であることを確認します。
- **4.** 「すべてに適用 **(Apply to All)**」を クリックします。

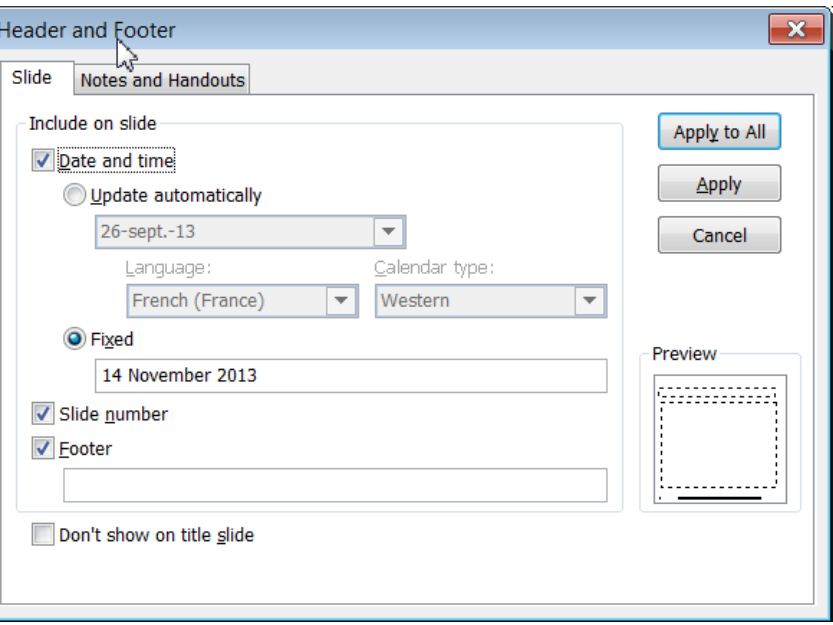